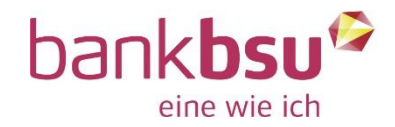

# Anleitung für die wichtigsten Funktionen im E-Banking

# **Inhalt**

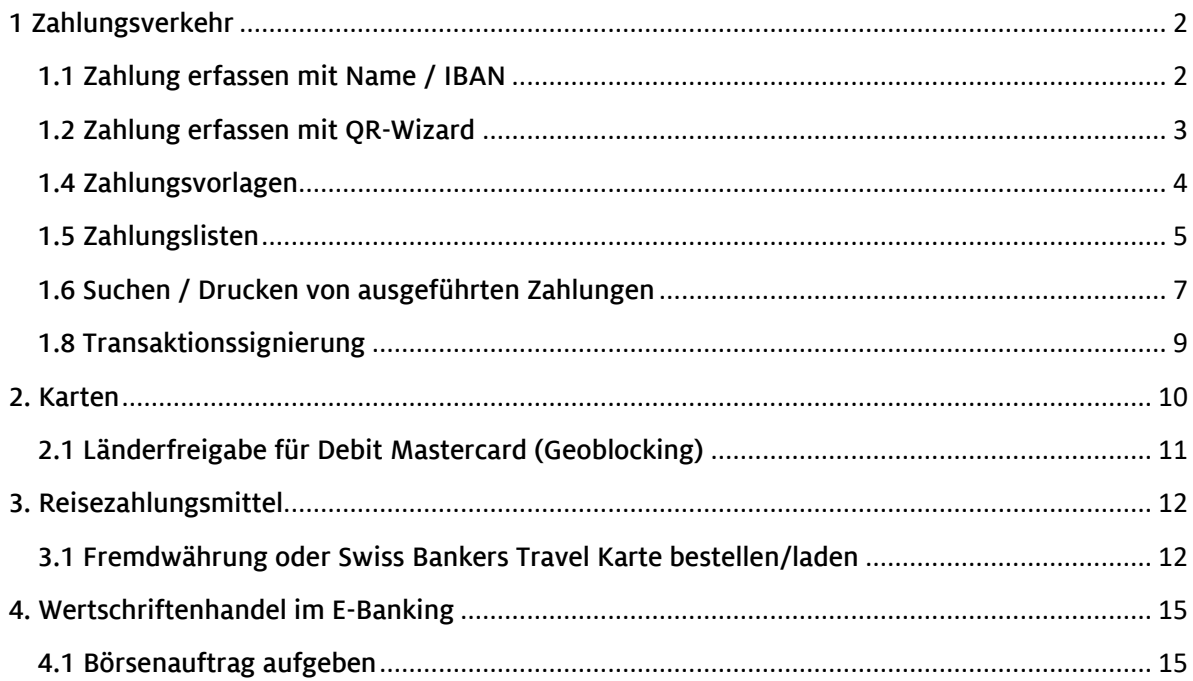

# <span id="page-1-0"></span>1 Zahlungsverkehr

## <span id="page-1-1"></span>1.1 Zahlung erfassen mit Name / IBAN

Klicken Sie in das Feld "ZAHLUNG":

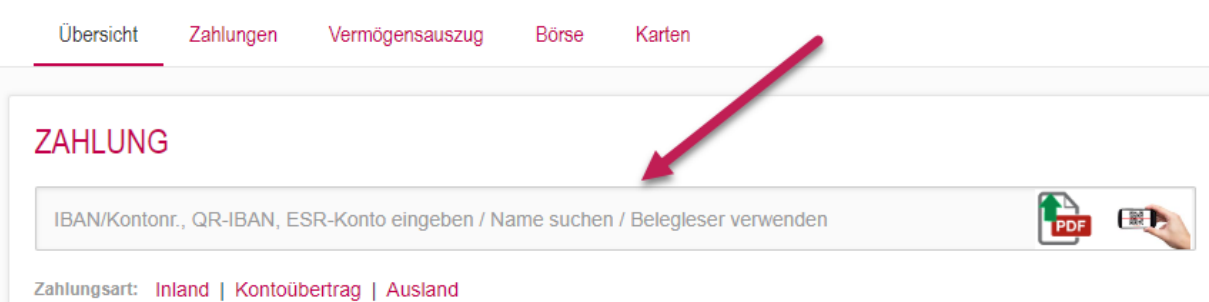

Tippen Sie einen Namen, eine IBAN oder eine QR-IBAN ein. Falls Sie schon einmal eine Zahlung an diesen Begünstigten gemacht haben, wird Ihnen dieser vorgeschlagen.

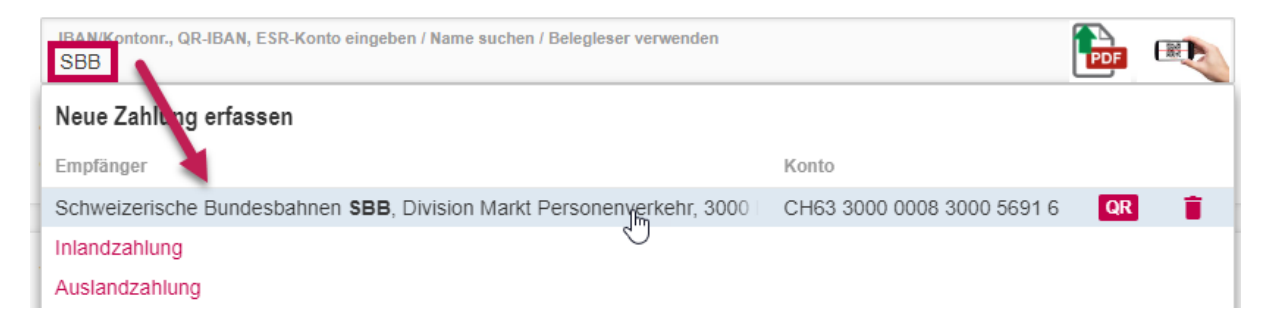

Klicken Sie diesen Vorschlag an und füllen Sie in der nächsten Ansicht die zusätzlichen oder veränderten Angaben (z.B. QR-Referenz oder Betrag) ein.

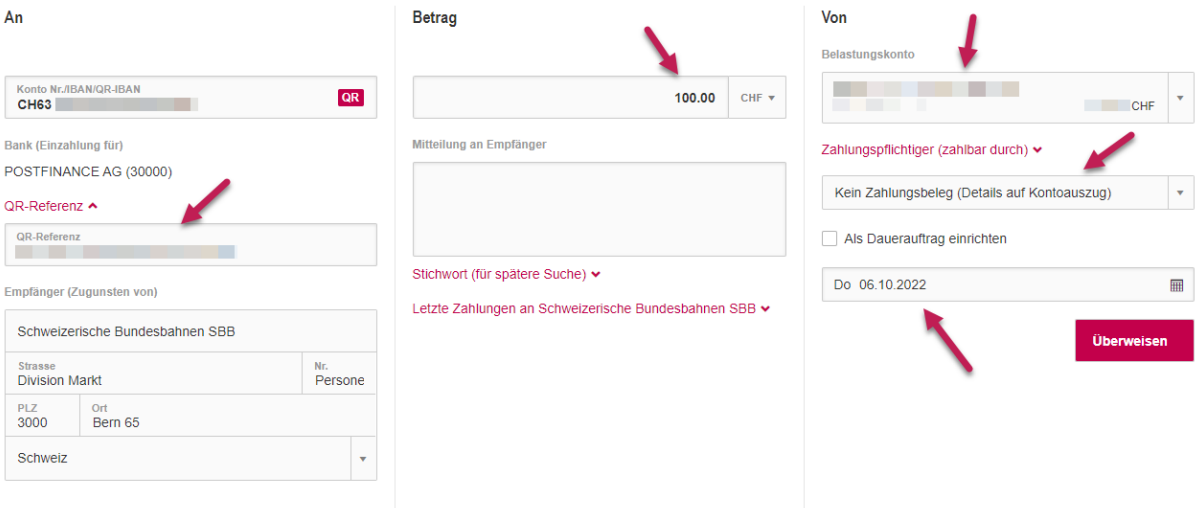

## <span id="page-2-0"></span>1.2 Zahlung erfassen mit QR-Wizard

Bei einer QR-Rechnung bietet sich die Erfassung mit dem QR-Wizard an.

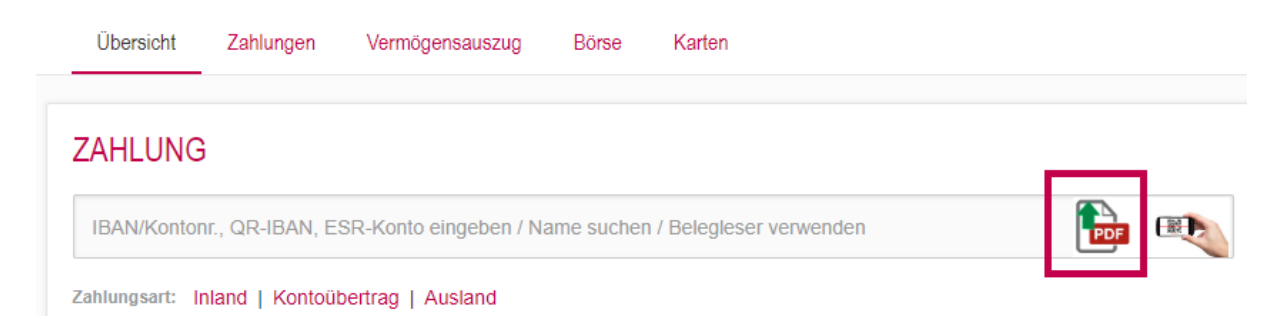

Mit einem Klick auf das PDF-Symbol öffnet sich ein neues Fenster, worüber Sie entweder eine zuvor als PDF abgespeicherte QR-Rechnung im Explorer auswählen ("Datei auswählen") oder das PDF mittels Drag & Drop (Klick auf das Dokument mit der linken Maustaste, diese gedrückt halten, die Datei ins Dialogfeld ziehen, linke Maustaste loslassen) ins Dialogfeld ziehen können.

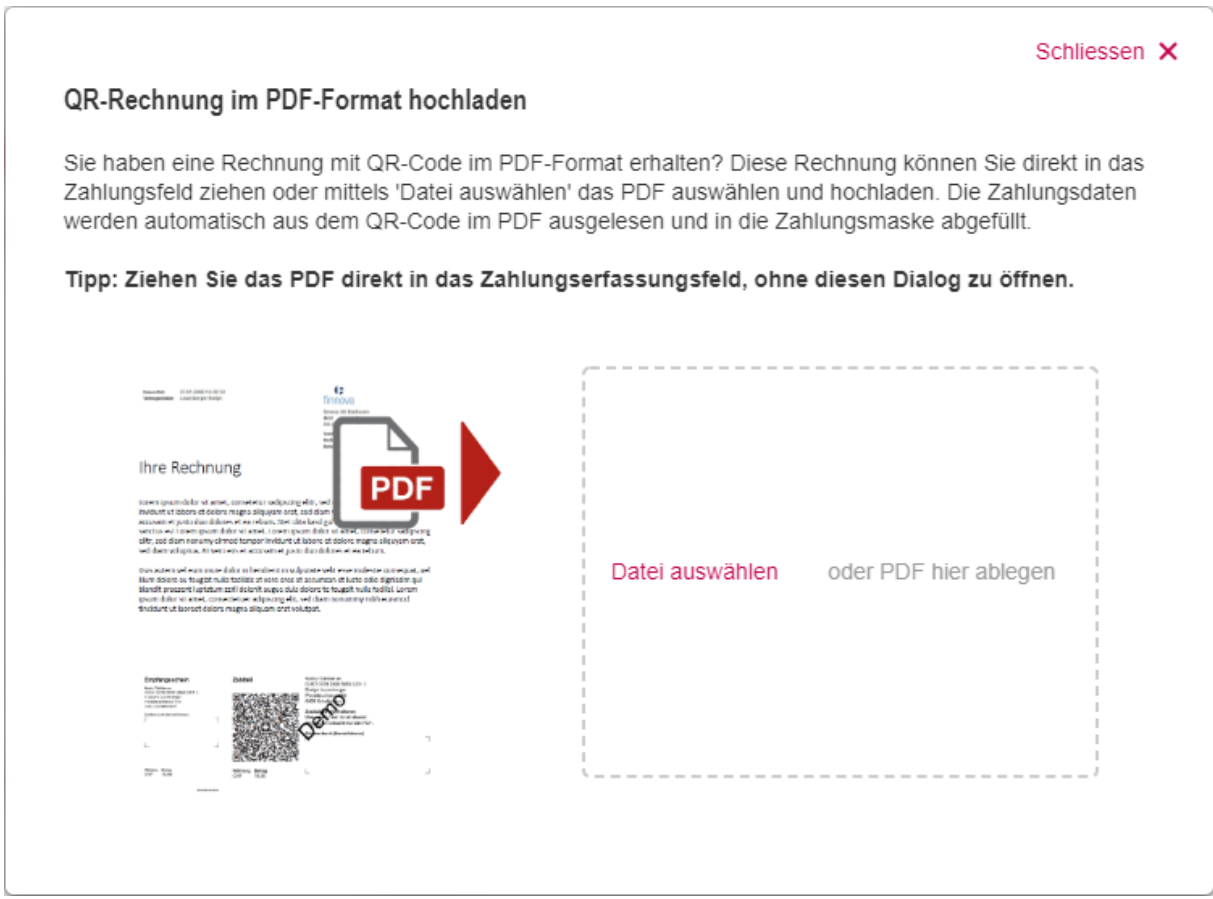

Alternativ können Sie das PDF-Dokument auch einfach in die Zahlungserfassungszeile ziehen, ohne vorher den QR-Wizard zu öffnen:

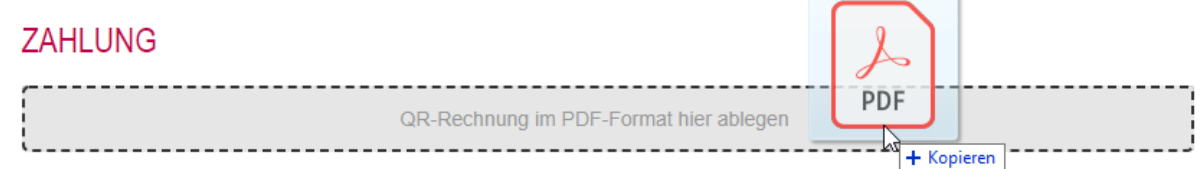

## 1.3 Zahlung erfassen mit Mobile-Scan

Haben Sie eine QR-Rechnung auf Papier vor sich, können Sie diese via Ihrer Mobile Banking App einscannen und auf dem Computer bearbeiten.

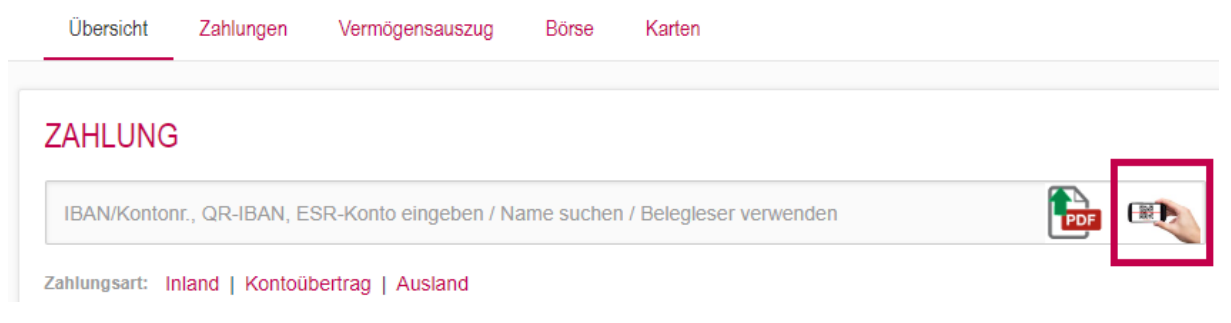

Mit Klick auf das Scan-Symbol öffnet sich ein neues Fenster mit einem QR-Code.

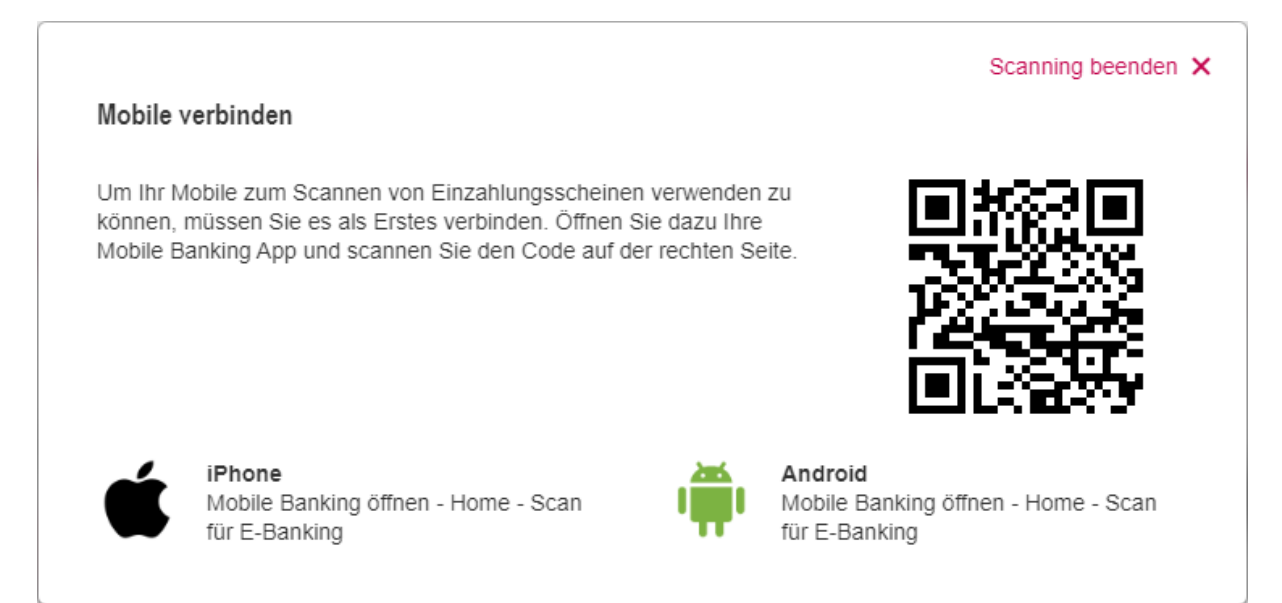

Loggen Sie sich in Ihre Mobile Banking App ein, tippen Sie im Menü auf "Zahlungen" und dann auf "Scan für E-Banking". Dort scannen Sie diesen QR-Code. Es erscheint eine Meldung, dass das Gerät als Scanner für das E-Banking verwendet werden kann. Mit Klick auf die Schaltfläche "Einzahlungsschein scannen" können Sie nun ganz einfach die QR-Rechnung einscannen und anschliessend auf dem Computer bearbeiten.

#### <span id="page-3-0"></span>1.4 Zahlungsvorlagen

Zahlungsvorlagen gibt es im E-Banking nicht. Das System hat Ihre bereits erfassten Zahlungen in der Suche gespeichert. Sie können die Zahlungserfassung starten (siehe 1.1 Zahlung erfassen mit Name / IBAN) indem Sie einen Namen oder eine IBAN eingeben und das System sucht den entsprechenden Empfänger.

# <span id="page-4-0"></span>1.5 Zahlungslisten

Um Ihre bestehenden Zahlungslisten zu aktivieren oder neue Listen zu erstellen, klicken Sie oben rechts auf das Feld "Einstellungen"

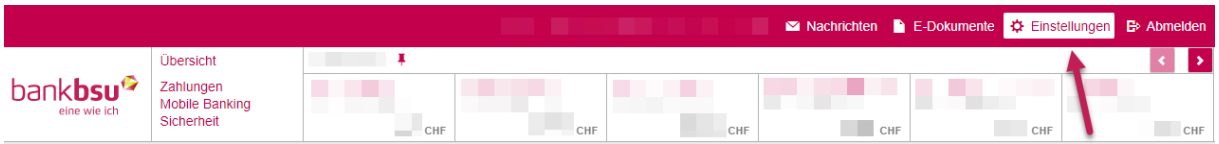

Im Bereich "Erweiterte Zahlungsfunktionen" klicken Sie auf "anzeigen"

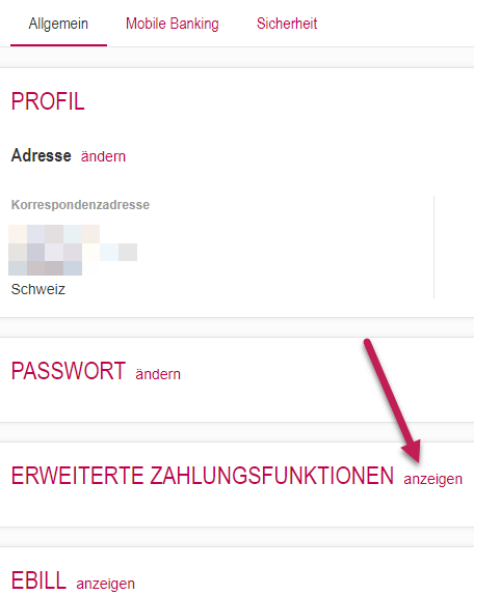

Klicken Sie nun bei "Zahlungslisten" auf das Feld "Aus". Dieses wechselt nach dem Klick auf "Ein" und die Listen sind aktiviert.

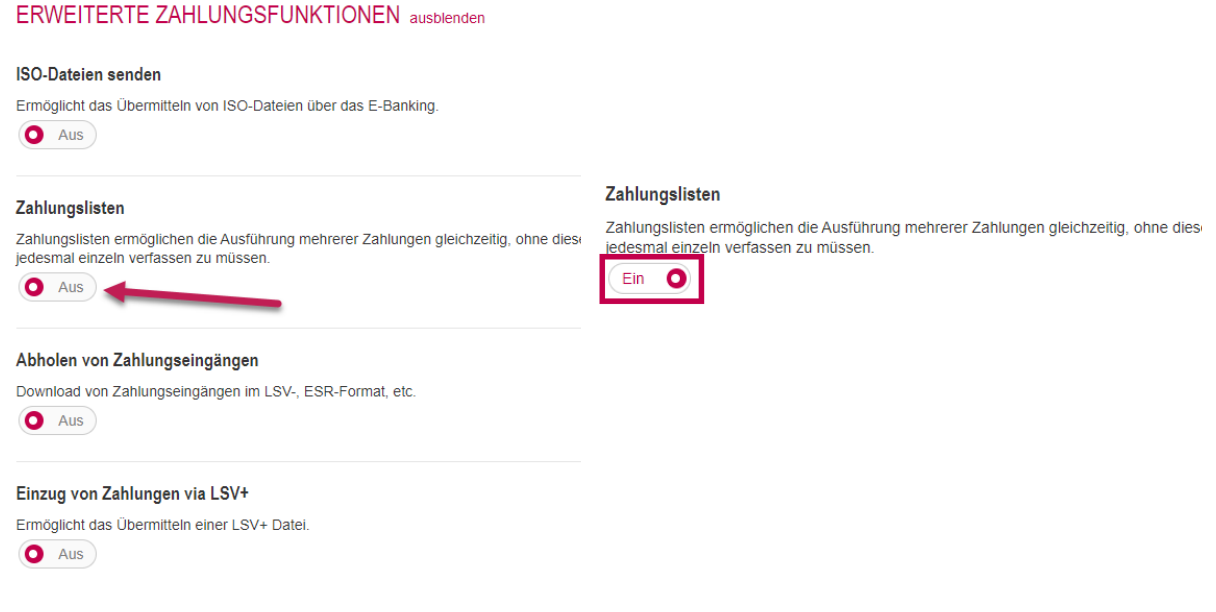

Wechseln Sie zurück in die Übersicht. In der Lasche "Zahlungen" ist nun das Feld "Massenverarbeitung" aktiviert. Klicken Sie auf dieses Feld.

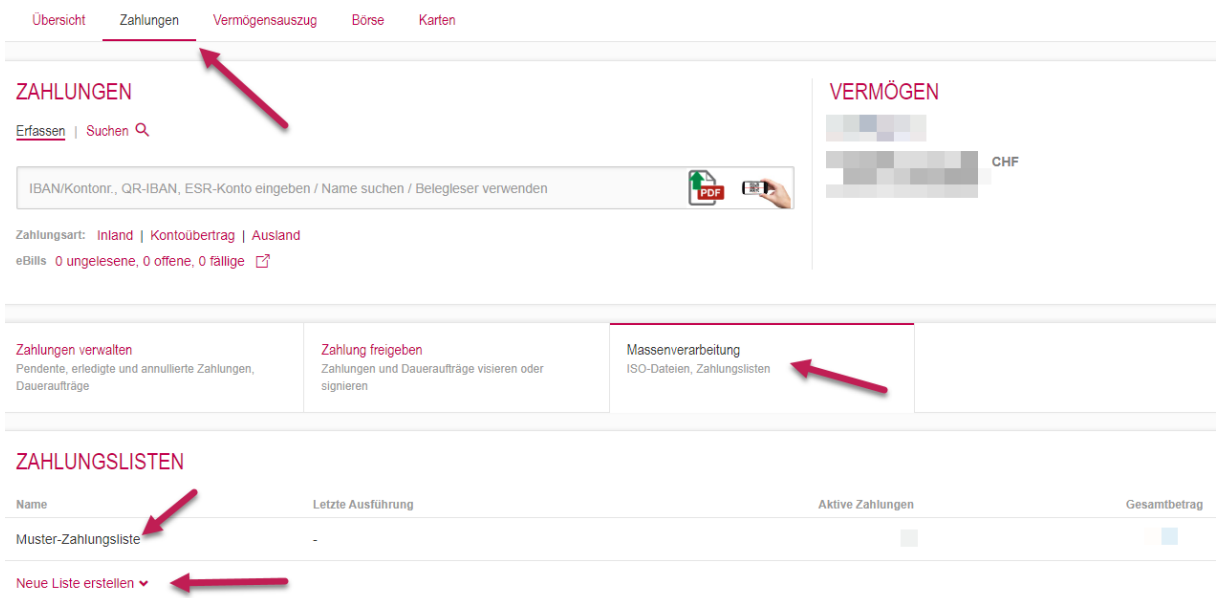

Hier haben Sie die Möglichkeit, eine bestehende Zahlungsliste auszuwählen oder eine neue Zahlungsliste zu erstellen.

# <span id="page-6-0"></span>1.6 Suchen / Drucken von ausgeführten Zahlungen

Klicken Sie in der "Übersicht", auf die Lasche "Zahlungen" und dort auf "Suchen".

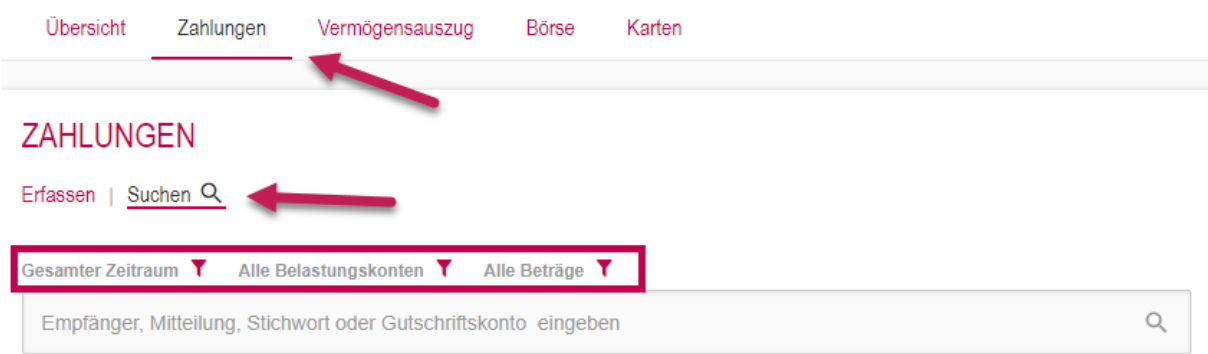

Mittels den verschiedenen Filtermöglichkeiten (Trichter-Symbol) können Sie Ihre gewünschte(n) Zahlung(en) suchen.

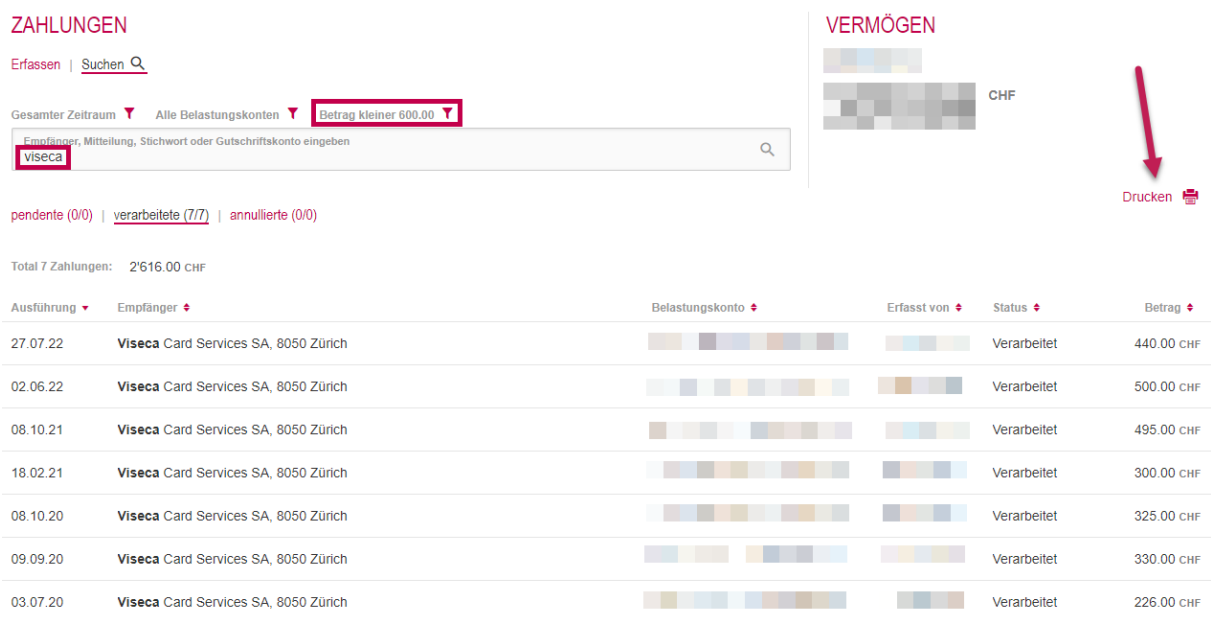

Die aufgelisteten Zahlungen können anschliessend mit einem Klick auf das Druckersymbol gedruckt oder es kann ein PDF-Dokument erstellt werden.

# 1.7 Dauerauftrag einrichten

Klicken Sie auf das Feld "Zahlungen" und starten Sie gleich, wie wenn Sie eine Einzelzahlung erfassen möchten (siehe 1.1 bis 1.3 in dieser Anleitung). Erfassen Sie sämtliche Angaben und klicken dann auf "Als Dauerauftrag einrichten".

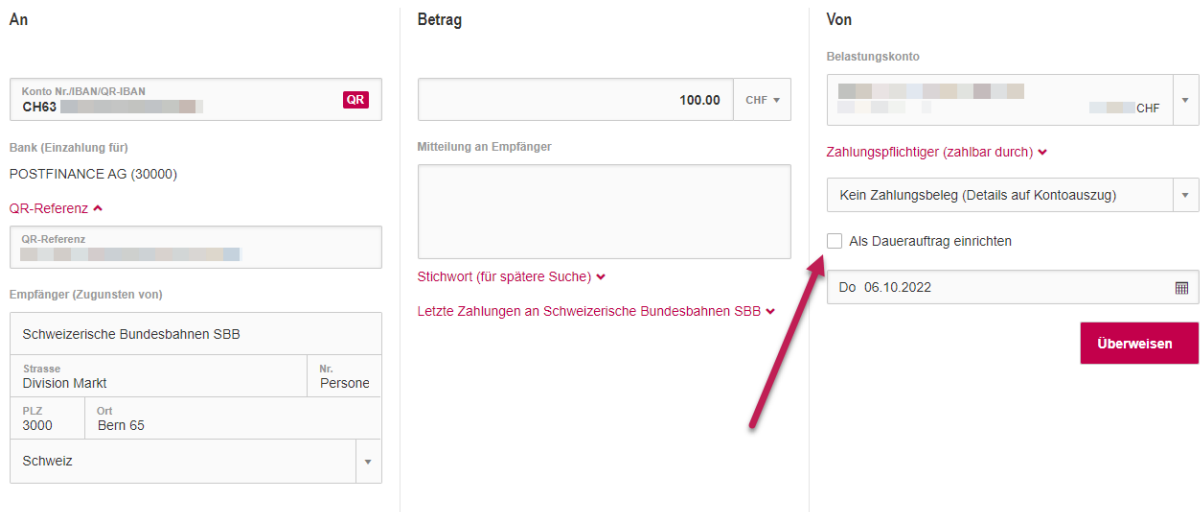

Umgehend öffnet sich unter der Zahlungserfassung ein weiteres Menü, um die Details zum Dauerauftrag zu erfassen:

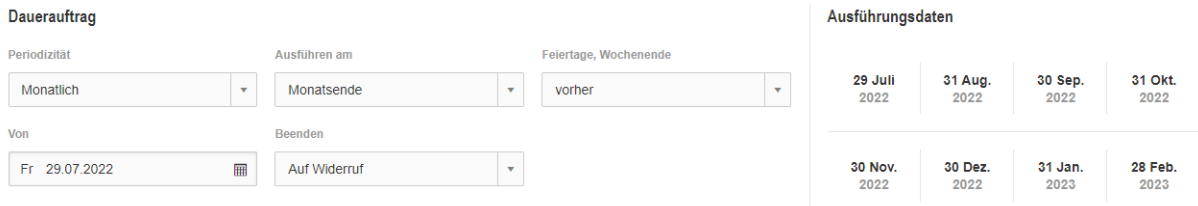

Anschliessend klicken Sie auf die Schaltfläche "Speichern" und der Dauerauftrag ist eingerichtet.

### <span id="page-8-0"></span>1.8 Transaktionssignierung

Bei neuen Zahlungen, welche Sie noch nie ausgeführt haben oder um einen neuen Dauerauftrag fertigzustellen, müssen Sie diese einmalig mit einer Transaktionssignierung bestätigen. Mit einem Klick auf "Jetzt signieren" wird dieser Prozess gestartet.

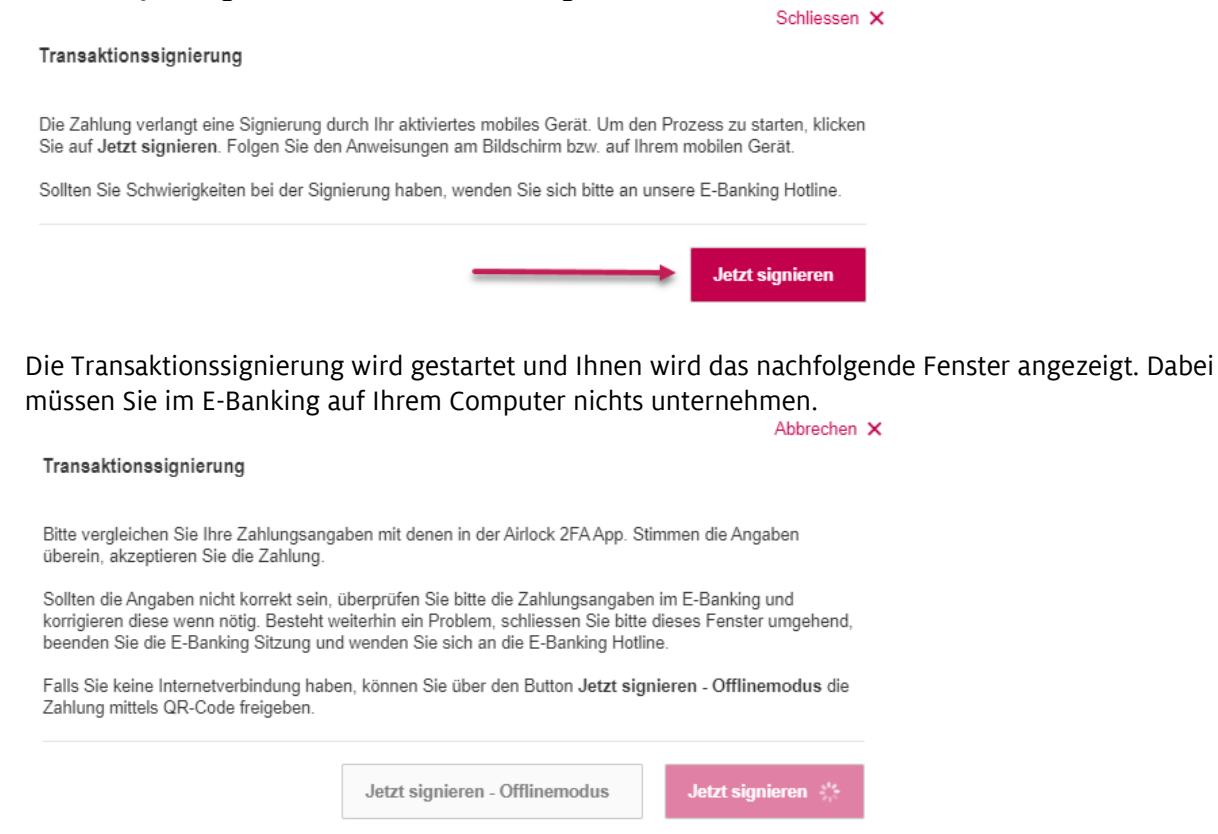

Gleichzeitig erhalten Sie eine Push-Meldung auf Ihr Smartphone. Öffnen Sie damit (oder manuell, falls Sie keine Push-Meldung erhalten) Ihre Airlock 2FA App.

In der Airlock 2FA App sehen Sie nun den Bildschirm der Transaktionssignierung. Der blaue Balken läuft von rechts nach links ab. Hier können Sie die Zahlung akzeptieren oder ablehnen. Geschieht dies nicht in der vorgesehenen Zeit, wird die Transaktionssignierung abgebrochen. Prüfen Sie die Zahlungsangaben und akzeptieren Sie die Zahlung, sofern die Daten übereinstimmen. Danach ist die Signierung abgeschlossen.

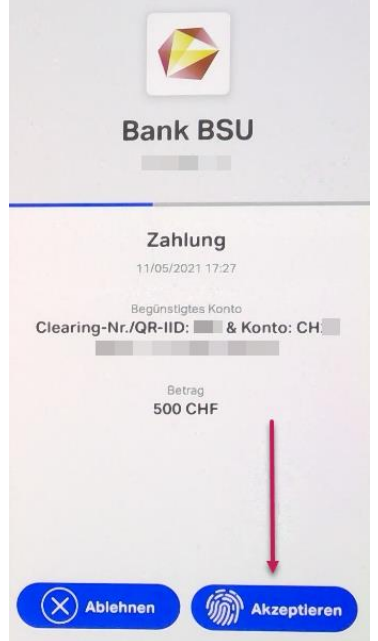

# <span id="page-9-0"></span>2. Karten

In der Übersicht bei der Lasche "Karten" finden Sie eine allgemeine Ansicht all Ihrer aktiven und inaktiven Karten.

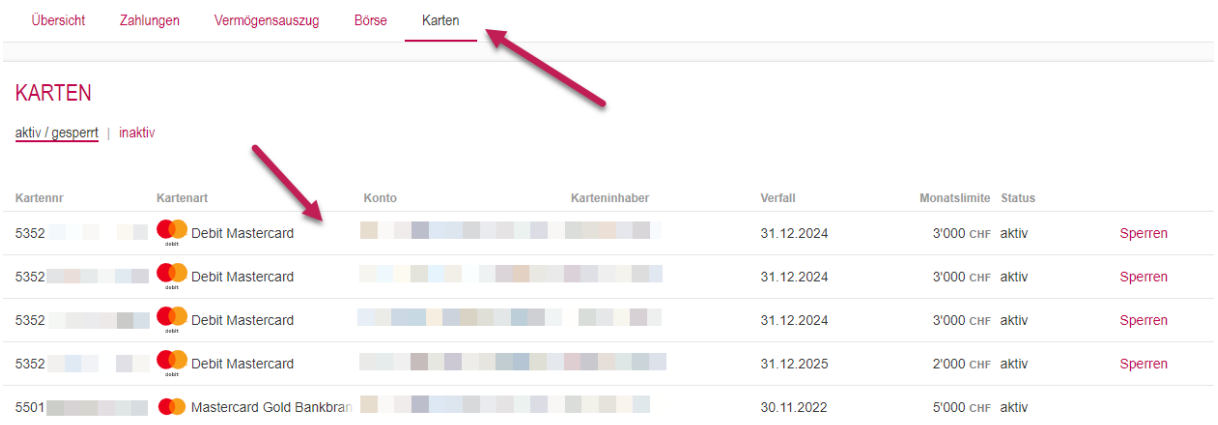

Um die Details einer Karte einzusehen oder die Karte zu sperren, klicken Sie auf die betroffene Karte. Anschliessend öffnet sich das Detailmenü. Möchten Sie die Buchungen sehen, welche mit der Karte getätigt wurden, klicken Sie auf "anzeigen" bei Kartenbuchungen. Möchten Sie eine Karte sperren, klicken Sie auf die Schaltfläche "Sperren", wählen Sie den Grund für die Sperrung und bestätigen mit einem erneuten Klick auf die Schaltfläche "Sperren".

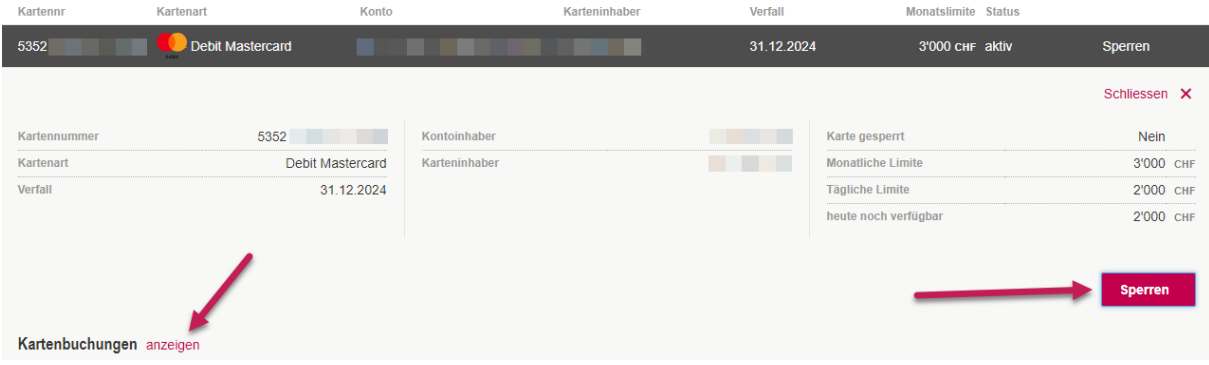

# <span id="page-10-0"></span>2.1 Länderfreigabe für Debit Mastercard (Geoblocking)

Möchten Sie die geografische Zulassung prüfen oder bearbeiten, klicken Sie auf "anzeigen" bei Geografische Zulassung.

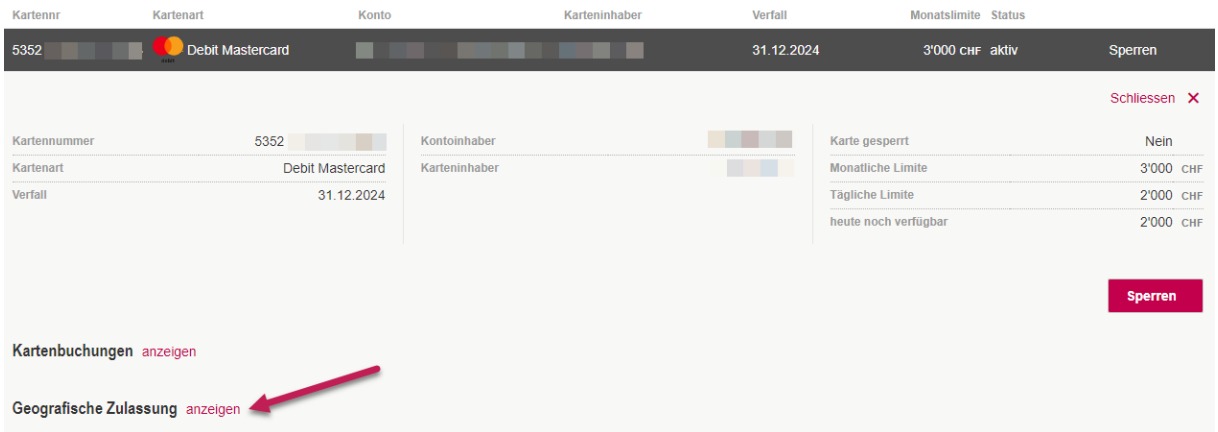

Hier öffnet sich ein weiteres Menü, mit welchem Sie die entsprechende Region freischalten oder sperren können.

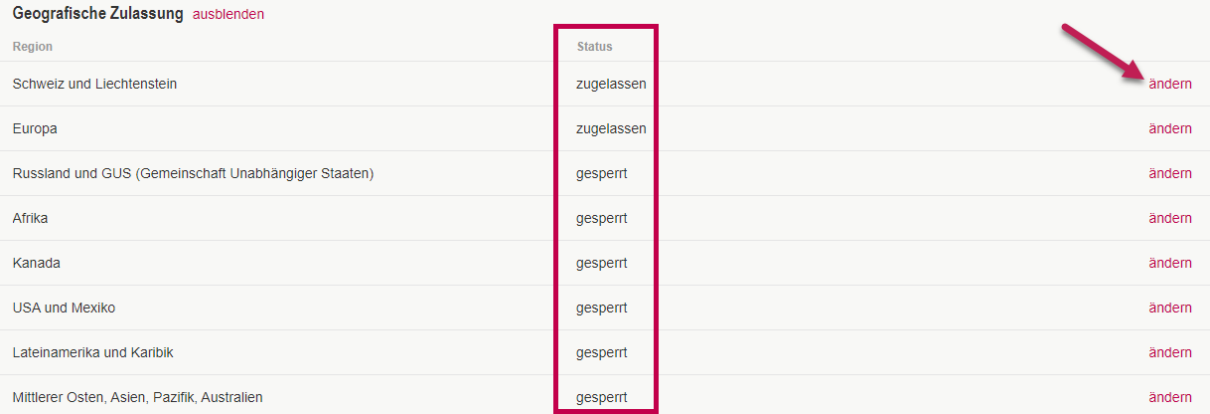

# <span id="page-11-0"></span>3. Reisezahlungsmittel

### <span id="page-11-1"></span>3.1 Fremdwährung oder Swiss Bankers Travel Karte bestellen/laden

Um eine Fremdwährung oder eine Swiss Bankers Travel Karte für Ihre Reise zu bestellen, scrollen Sie egal wo Sie sich im E-Banking gerade befinden - bis zum Ende der Seite zum Bereich "Services" und klicken Sie auf Reisezahlungsmittel.

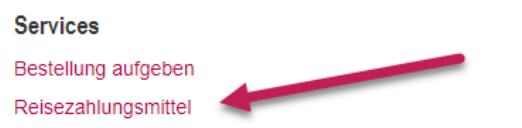

Kontakt

**E-Banking Hotline** 0848 844 084 / Aus dem Ausland +41 58 224 97 11 Mo. - Fr. 07.00 - 21.00 Uhr, Sa. 08.00 - 12.00 Uhr

Umgehend öffnet sich nachfolgendes Menü. Je nachdem, ob Sie Bargeld oder eine Swiss Bankers Travel Karte bestellen möchten, klicken Sie auf "Bestellen". Sie haben hier auch die Möglichkeit, eine bestehende Swiss Bankers Travel Karte aufzuladen.

#### REISEZAHI UNGSMITTEI

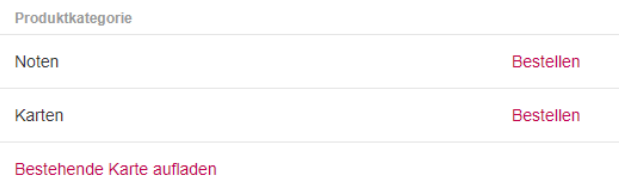

## 3.1.1 Fremdwährung bestellen

**REISEZAHLUNGSMITTEL** 

Im nachfolgenden Menü können Sie erfassen, welche Währung und wie viel Sie davon bestellen möchten, Sie können die Stückelung bestimmen, falls gewünscht eine weitere Währung hinzufügen und das Belastungskonto auswählen. Um die Dienstleistung beanspruchen zu können, müssen Sie zudem die AGB von Swiss Bankers lesen und akzeptieren.

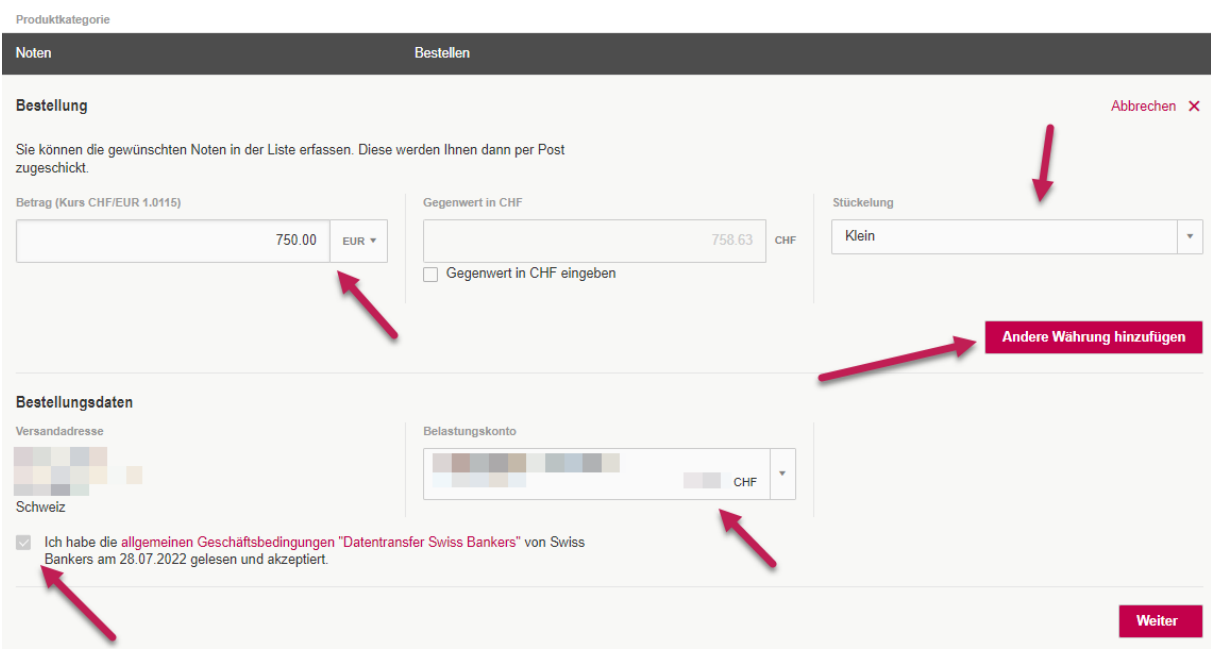

Nach dem Klick auf "Weiter" öffnet sich ein Fenster mit einer Zusammenfassung. Falls Sie die Bestellung so vornehmen möchten, klicken Sie auf "Bestellung abschliessen".

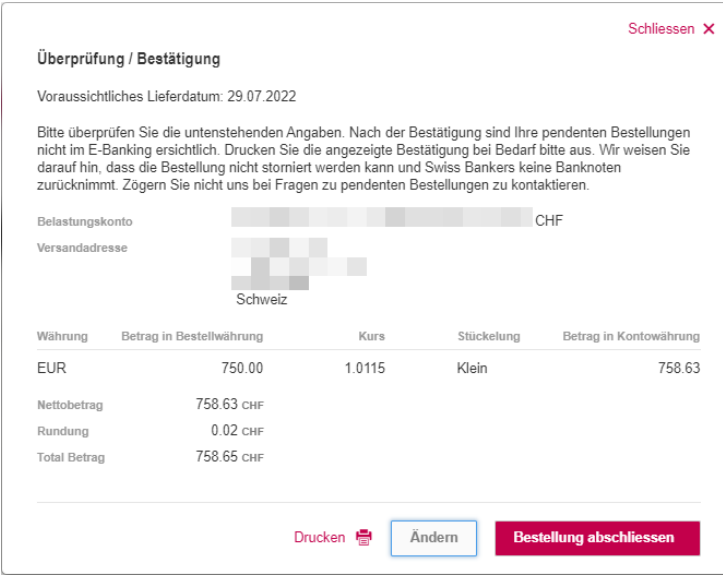

### 3.1.2 Swiss Bankers Travel Karte bestellen

Im nachfolgenden Menü können Sie erfassen, welche Karte Sie bestellen möchten, wer der Karteninhaber ist, wie viel Sie direkt auf die Karte aufladen möchten und das Belastungskonto auswählen. Um die Dienstleistung beanspruchen zu können, müssen Sie zudem die AGB von Swiss Bankers lesen und akzeptieren.

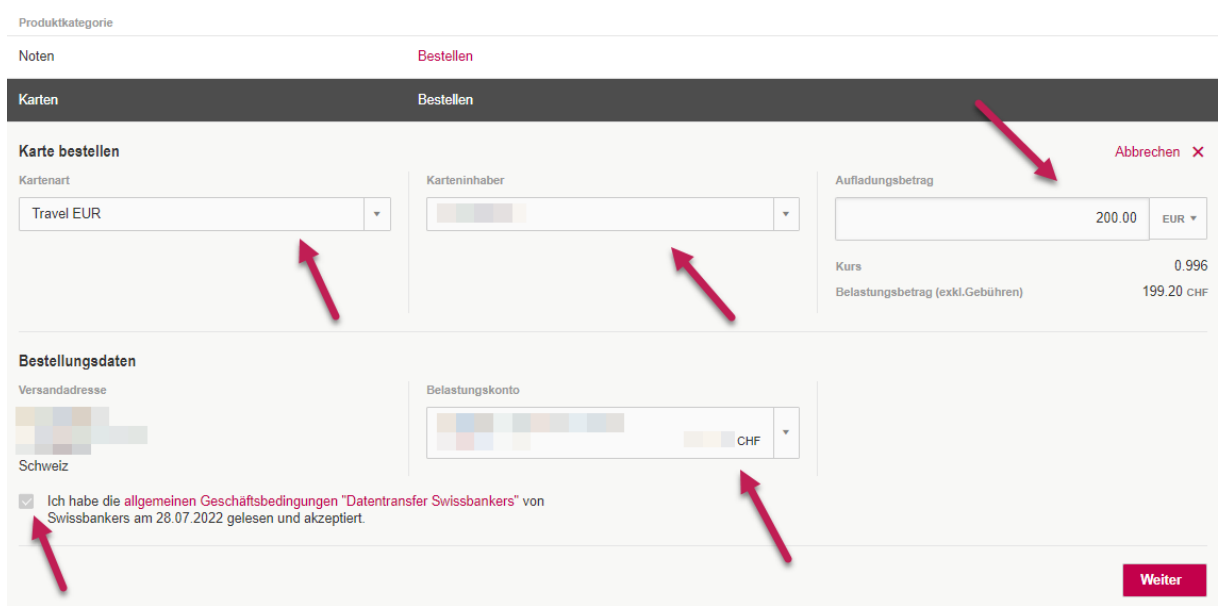

#### **REISEZAHLUNGSMITTEL**

Nach dem Klick auf "Weiter" öffnet sich ein Fenster mit einer Zusammenfassung. Falls Sie die Bestellung so vornehmen möchten, klicken Sie auf "Bestellung abschliessen".

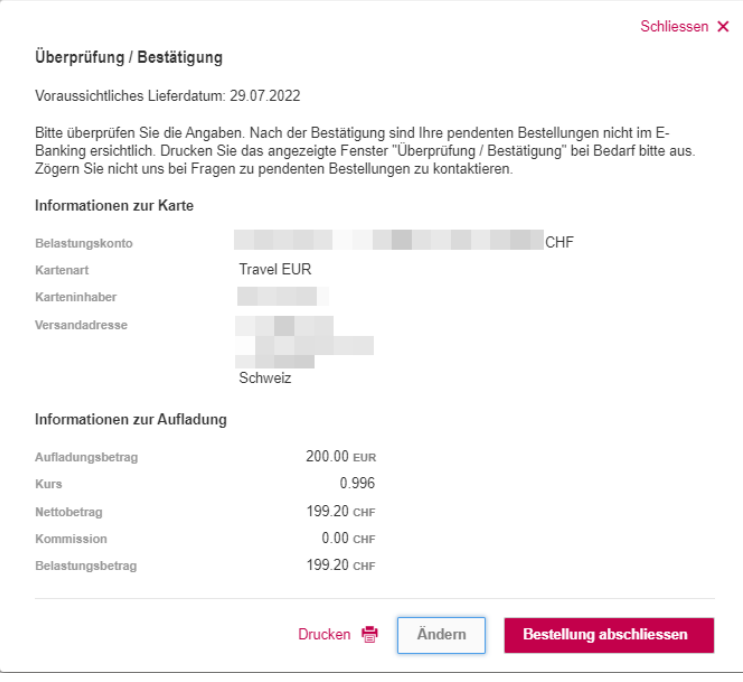

# <span id="page-14-0"></span>4. Wertschriftenhandel im E-Banking

Wählen Sie in der Kontoliste oben das Wertschriftendepot an. In der Depotansicht kann Ihr Vermögensverlauf analysiert oder ein Depotauszug gedruckt werden.

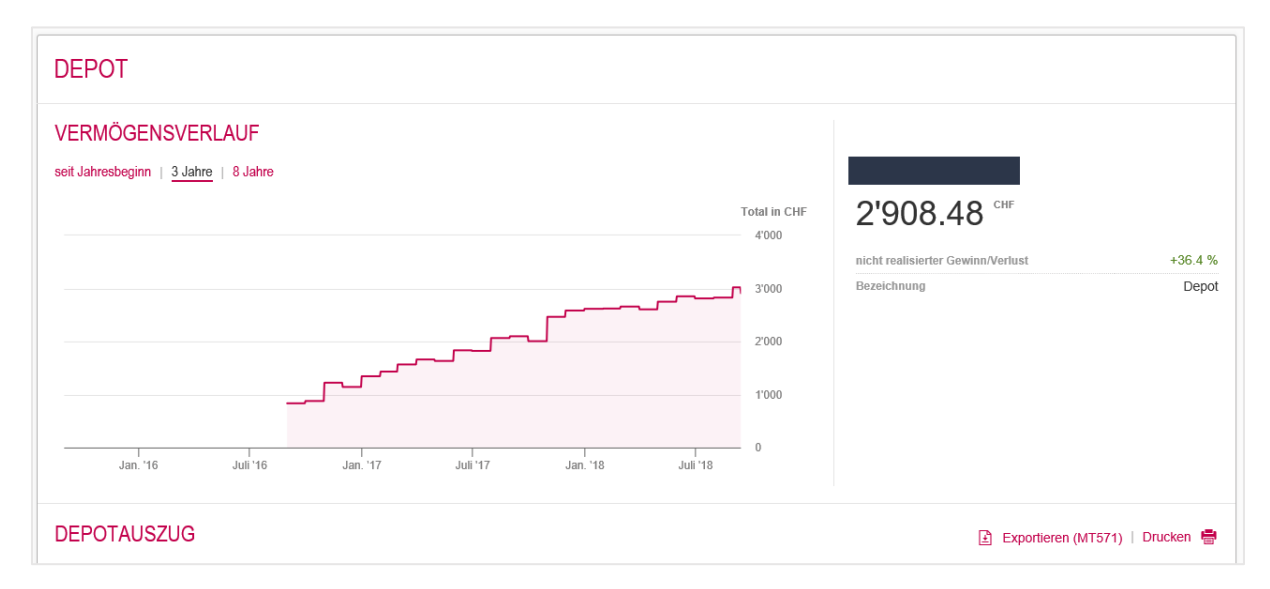

### <span id="page-14-1"></span>4.1 Börsenauftrag aufgeben

Um einen Börsenauftrag aufzugeben, scrollen Sie in Ihrer Depotübersicht etwas runter oder klicken in der Übersicht auf "Börse" (für einen Verkauf ist der entsprechende Titel im Wertschriftendepot direkt auszuwählen). Hier können Sie nach Valor, Symbol oder ISIN suchen.

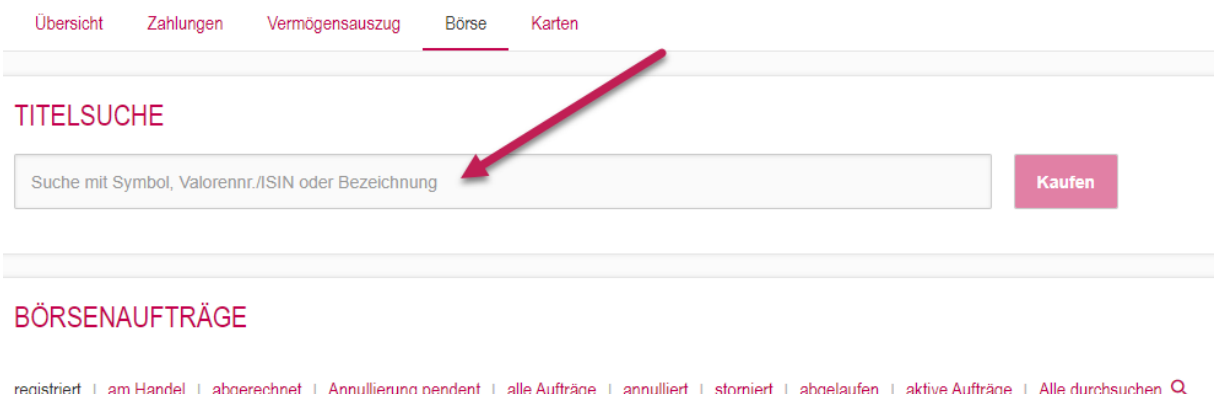

Wählen Sie den gesuchten Titel in der Auswahl an und klicken Sie auf "Kaufen". Falls Ihr gewünschter Titel nicht gefunden wird, können Sie den Valor über Klick auf "Hier online bestellen" eröffnen lassen.

**TITELSUCHE** 

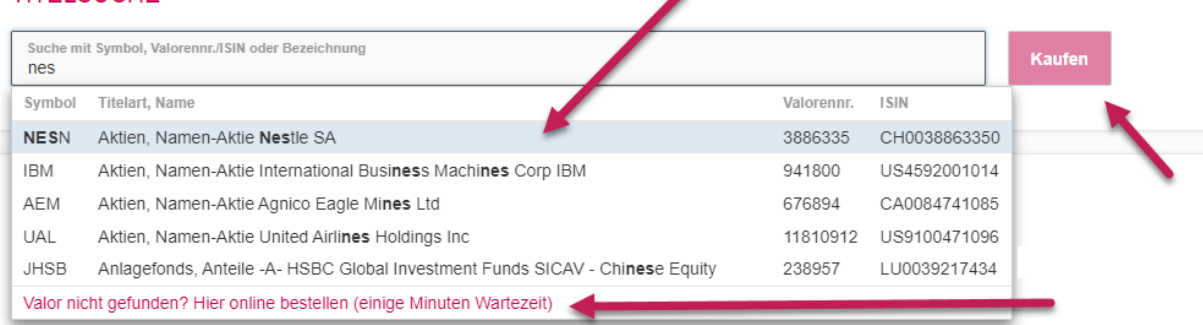

In der nun geöffneten Kauf-Eingabemaske können Sie die fehlenden Angaben wie Anzahl, allfällige Limite, Gültigkeit, etc. eintragen. Um den Kauf zu veranlassen, klicken Sie auf die Schaltfläche "Auftrag prüfen".

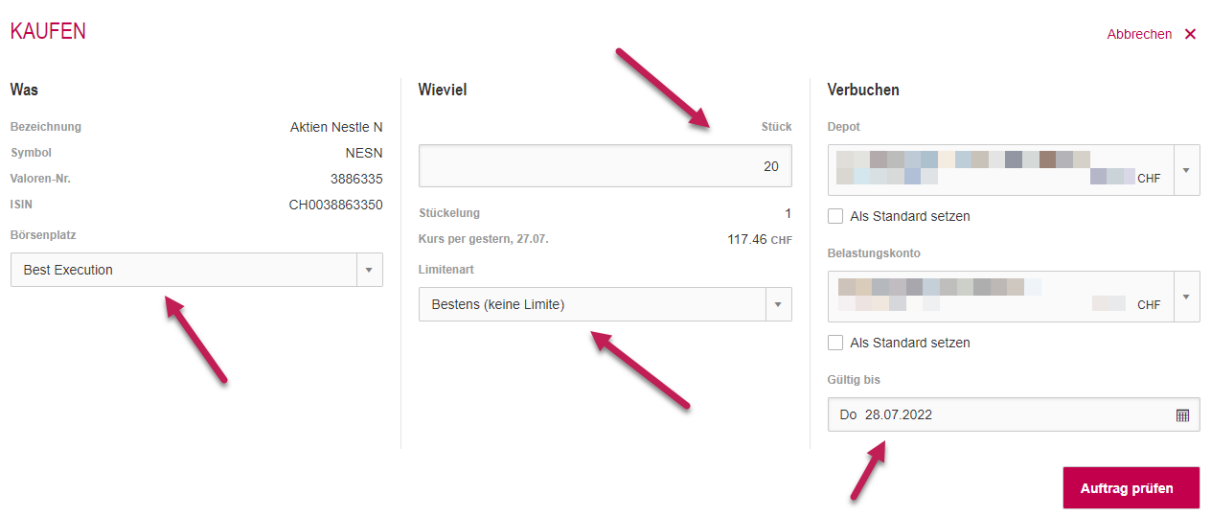

Es erscheint ein Sicherheitsfenster mit einer Übersicht über den Auftrag. Hier können Sie diesen nochmal prüfen. Um Änderungen vorzunehmen, klicken Sie auf die Schaltfläche "Auftrag bearbeiten". Falls Sie den Kaufauftrag aufgeben möchten, bestätigen Sie das Lesen des Warnhinweises und klicken Sie auf die Schaltfläche "Jetzt kaufen".

#### Sicherheitsabfrage

Ihr Auftrag wird mit den unten aufgeführten Angaben registriert und ausgeführt, sobald die Bedingungen eintreffen. Es ist möglich, dass der Auftrag unmittelbar nach dem Absenden gehandelt wird und dadurch nicht mehr verändert werden kann.

#### Kaufauftrag

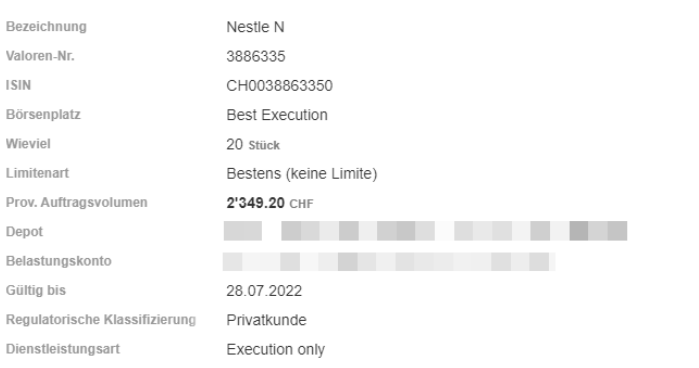

Der Kunde bestätigt, dass der vorliegende Auftrag keiner Beratung durch die Bank zugrunde<br>liegt. Auf Seiten der Bank besteht die Dienstleistung im Zusammenhang mit dem vorliegenden Auftrag somit ausschliesslich in der Ausführung und/oder Übermittlung eines Kundenauftrages. Hierbei hat der Kunde selbständig zu beurteilen, ob das jeweilige Finanzinstrument für ihn angemessen und geeignet ist und er hat den Erwerb von Finanzinstrumenten zu unterlassen deren Wesensmerkmale und Funktionsweise er nicht genügend versteht. Der Kunde bestätigt, dass er die Wesensmerkmale und die Funktionsweise des im Zusammenhang mit dem vorliegenden Auftrag stehenden Finanzinstruments sowie die damit verbundenen Risiken und allfälligen Verpflichtungen versteht und akzeptiert. Ferner bestätigt er, dass er wirtschaftlich in der Lage ist, die aufgrund des Auftrages möglicherweise eintretenden Verluste zu tragen.

Sofern ein Basisinformationsblatt für das fragliche Finanzinstrument vorhanden ist, kann es hier abgerufen werden. Der Kunde bestätigt diesfalls die Zurverfügungstellung des entsprechenden Basisinformationsblattes. Im Weiteren wird auf die Broschüre "Risiken im Handel mit Finanzinstrumenten" verwiesen, welche der Kunde in einer Bankfiliale beziehen respektive im Internet herunterladen kann.

I Hiermit bestätige ich, den Warnhinweis zum Handel mit Wertschriften gelesen zu haben. Drucken **島** Auftrag bearbeiten **Jetzt kaufe**  In der Depot-Übersicht bei "Börsenaufträge" unter dem entsprechenden Status (am Handel, abgerechnet etc.) kann danach der Kauf/Verkauf überprüft werden.

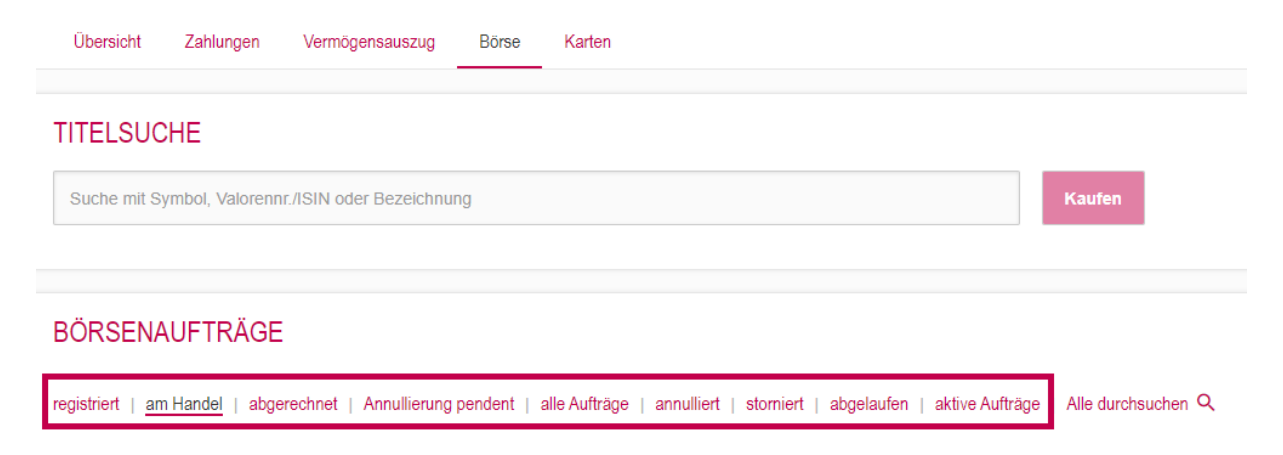